# Dell Latitude 12 Rugged Tablet – 7202 Priru**č**nik za po**č**etak rada

Regulativni model: T03H Regulativna vrsta: T03H001

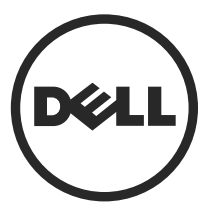

# Napomene, oprezi i upozorenja

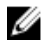

NAPOMENA: NAPOMENA ukazuje na važne informacije koje vam pomažu da koristite svoje računalo na bolji način.

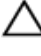

OPREZ: MJERA OPREZA ozna**č**ava mogu**ć**e ošte**ć**enje hardvera ili gubitak podataka i otkriva kako izbje**ć**i te probleme.

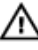

UPOZORENJE: UPOZORENJE ozna**č**ava mogu**ć**e ošte**ć**enje imovine, osobne ozljede ili smrt.

Autorsko pravo **©** 2015 Dell Inc. Sva prava pridržana. Ovaj proizvod zaštićen je američkim i medunarodnim zakonom o autorskom pravu i intelektualnom vlasništvu. Dell™ i logotip Dell u zaštitni znakovi tvrtke Dell Inc. u Sjedinjenim Američkim Državama i/ili drugim sudskim nadležnostima. Svi ostali znakovi i nazivi koji su navedeni ovdje mogu predstavljati zaštićene znakove odgovarajućih tvrtki.

2015 - 06

Rev. A00

# Sadržaj

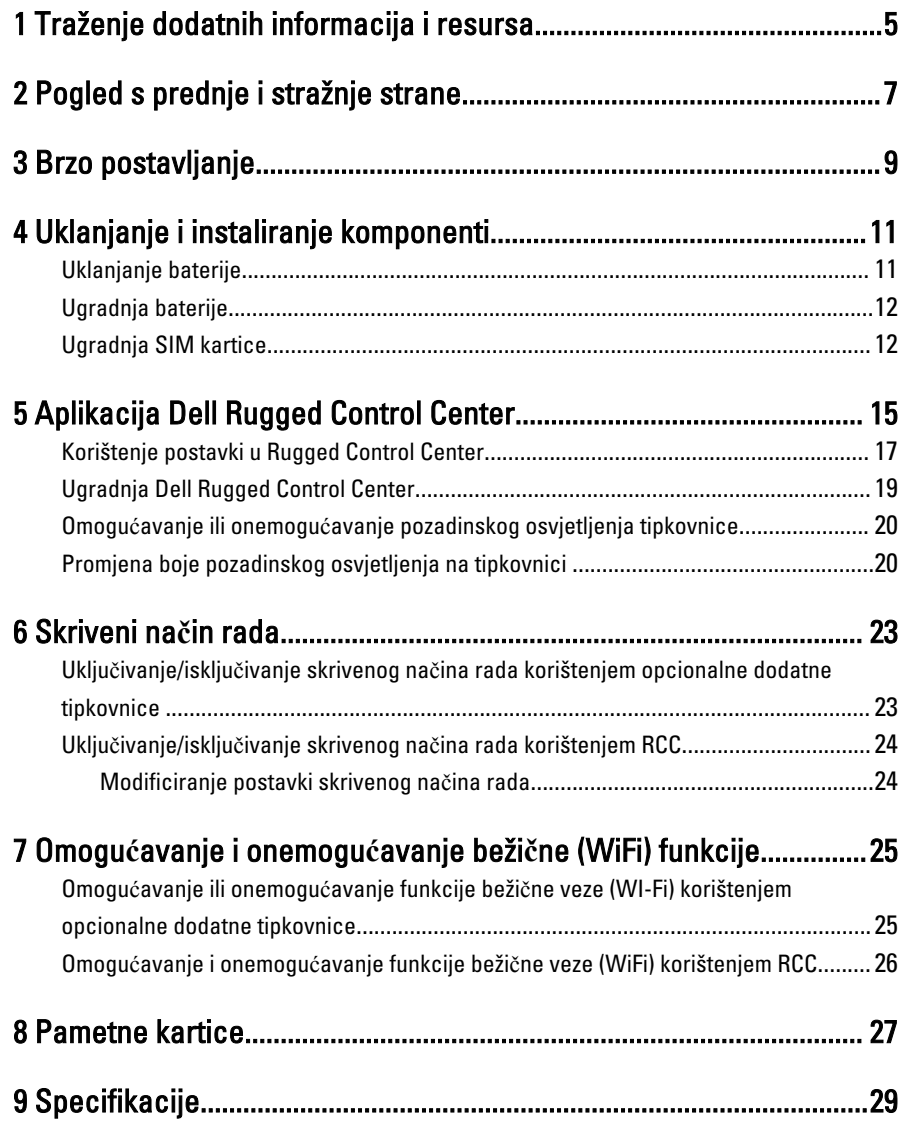

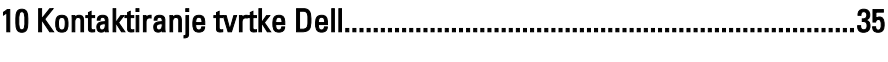

 $\begin{tabular}{c} \multicolumn{1}{c} {\textbf{1}} & \multicolumn{1}{c} {\textbf{1}} & \multicolumn{1}{c} {\textbf{1}} \\ \multicolumn{1}{c} {\textbf{1}} & \multicolumn{1}{c} {\textbf{1}} & \multicolumn{1}{c} {\textbf{1}} \\ \multicolumn{1}{c} {\textbf{1}} & \multicolumn{1}{c} {\textbf{1}} & \multicolumn{1}{c} {\textbf{1}} \\ \multicolumn{1}{c} {\textbf{1}} & \multicolumn{1}{c} {\textbf{1}} & \multicolumn{1}{c} {\textbf{1}} \\ \multicolumn{1}{c} {\textbf{1}} & \multicolumn$ 

 $\mathbb{R}^n$  . The set of  $\mathbb{R}^n$ 

 $\begin{array}{ccc} \hline \ \hline \ \hline \ \hline \ \end{array}$ 

 $\begin{array}{c} \begin{array}{c} \begin{array}{c} \end{array} \\ \begin{array}{c} \end{array} \end{array} \end{array}$ 

 $\overline{\phantom{0}}$ 

### <span id="page-4-0"></span>Traženje dodatnih informacija i resursa

Pogledajte sigurnosne i regulatorne dokumente koji su isporučeni s vašim računalom i web-mjesto za usklađenost sa zakonskim odredbama na www.dell.com/ regulatory\_compliance za dodatne informacije o sljedećem:

- Najbolji načini zaštite
- Pravna certifikacija
- Ergonomija

Pogledajte www.dell.com za dodatne informacije o sljedećem:

- Jamstvo
- Uvjeti i odredbe (samo za SAD)
- Licencni ugovor s krajnjim korisnikom (EULA)

Dodatne informacije o vašem proizvodu dostupne su na www.dell.com/support/manuals

 $\begin{array}{c|c} \hline \quad \quad & \quad \quad & \quad \quad \\ \hline \quad \quad & \quad \quad & \quad \quad \\ \hline \end{array}$ 

 $\begin{array}{c} \begin{array}{c} \begin{array}{c} \begin{array}{c} \end{array} \end{array} \end{array} \end{array} \end{array}$ 

 $\begin{tabular}{c} \multicolumn{1}{c} {\textbf{1}}\\ \multicolumn{1}{c} {\textbf{1}}\\ \multicolumn{1}{c} {\textbf{1}}\\ \multicolumn{1}{c} {\textbf{1}}\\ \multicolumn{1}{c} {\textbf{1}}\\ \multicolumn{1}{c} {\textbf{1}}\\ \multicolumn{1}{c} {\textbf{1}}\\ \multicolumn{1}{c} {\textbf{1}}\\ \multicolumn{1}{c} {\textbf{1}}\\ \multicolumn{1}{c} {\textbf{1}}\\ \multicolumn{1}{c} {\textbf{1}}\\ \multicolumn{1}{c} {\textbf{1}}\\ \multicolumn{1}{c} {\textbf{1}}\\ \multicolumn$ 

 $\begin{tabular}{c} \multicolumn{1}{c} {\textbf{1}} & \multicolumn{1}{c} {\textbf{1}} & \multicolumn{1}{c} {\textbf{1}} \\ \multicolumn{1}{c} {\textbf{1}} & \multicolumn{1}{c} {\textbf{1}} & \multicolumn{1}{c} {\textbf{1}} \\ \multicolumn{1}{c} {\textbf{1}} & \multicolumn{1}{c} {\textbf{1}} & \multicolumn{1}{c} {\textbf{1}} \\ \multicolumn{1}{c} {\textbf{1}} & \multicolumn{1}{c} {\textbf{1}} & \multicolumn{1}{c} {\textbf{1}} \\ \multicolumn{1}{c} {\textbf{1}} & \multicolumn$ 

 $\frac{1}{2}$  ,  $\frac{1}{2}$  ,  $\frac{1$ 

 $\sqrt{1-\frac{1}{2}}$ 

# <span id="page-6-0"></span>Pogled s prednje i stražnje strane

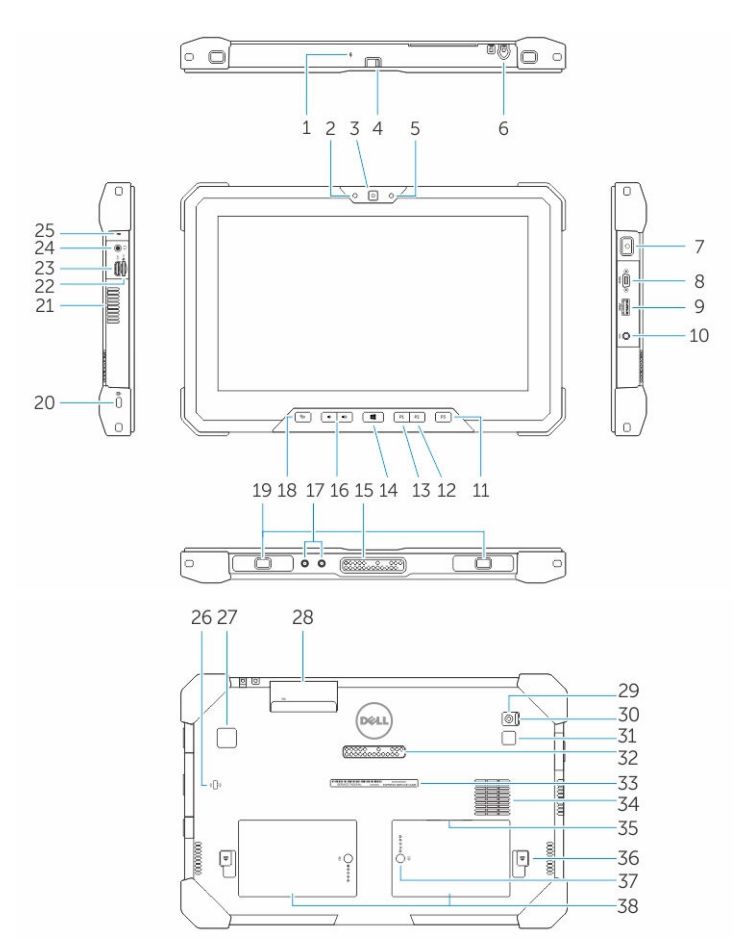

- 1. Microphone
- 2. Svjetlo statusa kamere
- 3. Kamera
- 4. Sklopka za gašenje kamere
- 5. Senzor za osvijetljenost prostora
- 6. Stilus
- 7. Gumb za uključivanje/isključivanje
- 8. Micro serijski ulaz
- 9. USB 3.0 priključak s PowerShare
- 10. Priključak za napajanje
- 11. Korisnički programski gumb 3
- 12. Korisnički programski gumb 2
- 13. Korisnički programski gumb 1
- 14. Gumb Windows
- 15. Pinovi za priključnu stanicu
- 16. Gumbi za glasnoću
- 17. Priključci radio frekvencijskog prolaza
- 18. Gumb za zaključavanje rotacije zaslona
- 19. Utori vodilica za priključivanje
- 20. Utor za sigurnosni kabel
- 21. QuadCool ventilacijski otvor
- 22. Čitač memorijskih kartica
- 23. HDMI priključak
- 24. Priključak slušalica
- 25. Microphone
- 26. Beskontaktni čitač pametnih kartica
- 27. Čitač otisaka prstiju
- 28. Čitač smart kartica
- 29. Stražnja kamera
- 30. Sklopka za gašenje kamere
- 31. Svjetlo bljeskalice fotoaparata
- 32. Pinovi modula za proširenje
- 33. Naljepnica servisne oznake
- 34. QuadCool otvor za ulaz
- 35. Utor za SIM (za pristup uklonite bateriju)
- 36. Zasun za oslobađanje baterije
- 37. Mjerač trajanja baterije
- 38. Baterija

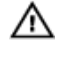

UPOZORENJE: Vaš Dell tablet dizajniran je za sprje**č**avanje ošte**ć**enja od prašine ili prljavštine koja ulazi u QuadCool ventilacijski ulaz. Preporu**č**uje se da QuadCool otvore držite **č**istim i nezaprije**č**enim radi optimalne u**č**inkovitosti.

### <span id="page-8-0"></span>Brzo postavljanje

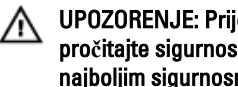

UPOZORENJE: Prije nego što zapo**č**nete bilo koji postupak u ovom odjeljku, pro**č**itajte sigurnosne upute koje ste dobili s ra**č**unalom. Za dodatne informacije o najboljim sigurnosnim postupcima pogledajte www.dell.com/ regulatory\_compliance

UPOZORENJE: AC adapter može se upotrebljavati s razli**č**itim uti**č**nicama širom  $\wedge$ svijeta. Me**đ**utim, u razli**č**itim državama upotrebljavaju se razli**č**iti priklju**č**ci i elektri**č**ni razdjelnici. Upotreba kabela koji nije kompatibilan ili neispravno priklju**č**ivanje kabela na produžni kabel ili uti**č**nicu mogu prouzro**č**iti požar ili ošte**ć**enje opreme.

OPREZ: Prilikom isklju**č**ivanja kabela AC adaptera iz ra**č**unala uhvatite priklju**č**ak, a ne sam kabel, i povucite ga **č**vrsto no nježno kako biste izbjegli ošte**ć**ivanje kabela. Pri motanju kabela AC adaptera pazite da slijedite kut priklju**č**ka na AC adapteru kako biste izbjegli ošte**ć**ivanje kabela.

NAPOMENA: Neki uređaji možda neće biti uključeni ako ih niste naručili.

1. AC adapter uključite u priključak AC adaptera na računalu i u zidnu utičnicu.

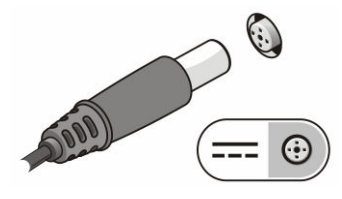

Slika 1. AC adapter

Ø

2. Priključite USB uređaje, kao što su miš ili tipkovnica (opcionalno).

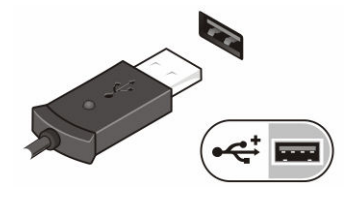

Slika 2. USB priklju**č**ak

3. Pritisnite gumba za uključivanje/isključivanje za uključivanje računala.

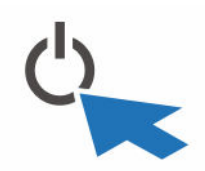

Slika 3. Gumb za uklju**č**ivanje/isklju**č**ivanje

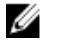

NAPOMENA: Preporučujemo da uključite i isključite računalo barem jedanput prije nego što instalirate bilo kakve kartice ili priključite računalo na priključni uređaj ili druge vanjske uređaje, kao što je pisač.

# <span id="page-10-0"></span>4 Uklanjanje i instaliranje komponenti

Ovaj odjeljak pruža detaljne informacije o tome kako ukloniti ili instalirati komponente s vašeg računala.

#### Uklanjanje baterije

W.

UPOZORENJE: Korištenje baterije koja nije kompatibilna može pove**ć**ati opasnost od požara ili eksplozije. Bateriju zamijenite isklju**č**ivo kompatibilnom baterijom kupljenom od tvrtke Dell. Baterija je proizvedena da radi u vašem Dell tabletu. Nemojte umetati baterije namijenjene drugim tabletima.

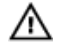

UPOZORENJE: Prije uklanjanja ili zamjene baterije, isklju**č**ite tablet, isklju**č**ite AC adapter iz elektri**č**ne uti**č**nice i tableta, isklju**č**ite modem iz zidnog priklju**č**ka i tableta, te uklonite bilo kakve vanjske kabele iz tableta.

UPOZORENJE: Nije za korištenje u opasnim lokacijama. Pogledajte upute za ΛN instalaciju.

- 1. Za uklanjanje baterije:
	- a. Otpustite zasun za oslobađanje baterije pomičući bateriju naprijed.
	- b. Gurnite gumb prema dolje kako biste oslobodili pretinac za bateriju.

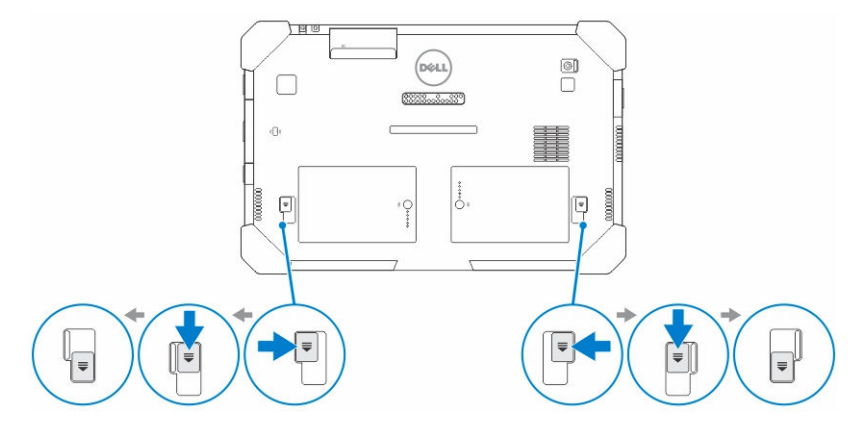

11

- **ZA NAPOMENA:** Postoje dva gumba za oslobađanje baterije radi uklanjanja baterije 1 i baterije 2 na tabletu.
- <span id="page-11-0"></span>2. Podignite baterije dalje od tableta.

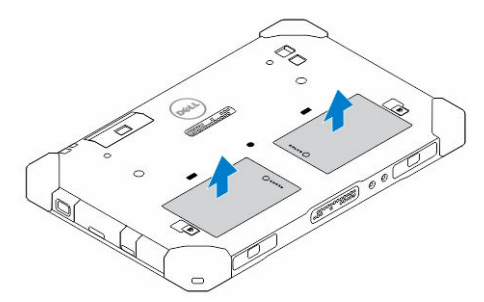

#### Ugradnja baterije

- 1. Umetnite bateriju u njezin utor tako da usjedne na mjesto.
- 2. Zaključajte bateriju pomicanjem zasuna dalje od nje.

#### Ugradnja SIM kartice

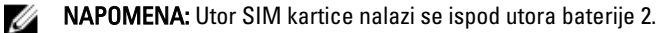

- 1. Uklonite [bateriju](#page-10-0).
- 2. Za umetanje SIM kartice:
	- a. Pritisnite zaslon SIM-a i povucite u smjeru prema van.
	- b. Umetnite SIM karticu u utor.
	- c. Gurnite zasun za oslobađanje SIM-a prema unutra kako biste je zaključali.

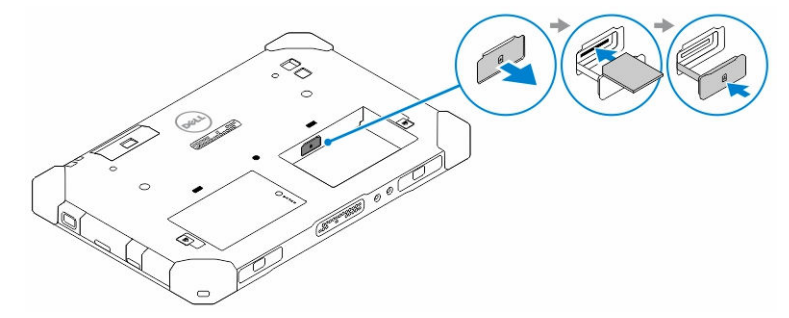

3. Ugradite bateriju u pretinac za bateriju.

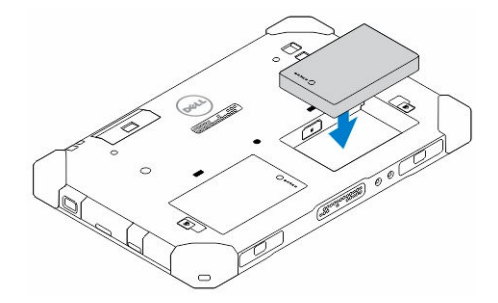

4. Umetnite zasun za oslobađanje baterije prema gore i potom u desno kako biste je otključali.

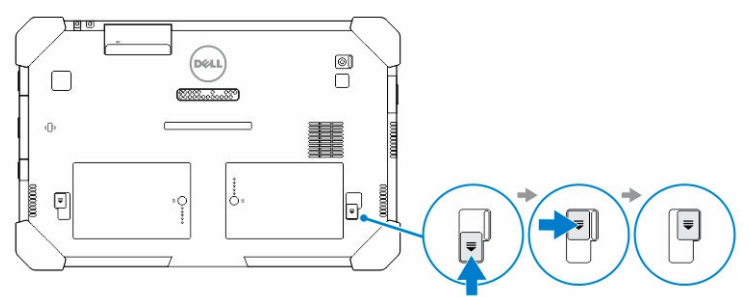

 $\overline{\phantom{a}}$ 

 $\mathbb{R}$ 

 $\mathbb{R}$ 

### <span id="page-14-0"></span>Aplikacija Dell Rugged Control **Center**

Dell Rugged Control Center (RCC) je aplikacija namijenjena za vaš Dell Latitude 12 Rugged Tablet, koja vam omogućuje da izvedete nekoliko važnih zadataka na tabletu. Nakon instalacije aplikacije Dell Rugged Control Center na tablet, možete prikazati osnovne funkcije, poput Wi-Fi, Bluetootha, kamere, glasnoće, svjetline i tako dalje.

Osim toga, ova aplikacija omogućuje vam da dodate prečace u bilo koju funkciju. Korištenjem ove aplikacije možete izravno kontrolirati ili podesiti sve važne funkcije na tabletu.

Možete pokrenuti aplikaciju klikom na ikonu *Rugged Control Center*, dostupna je na vašoj radnoj površini. Aplikaciju RCC možete pokrenuti iz donjeg desnog kuta trake statusa.

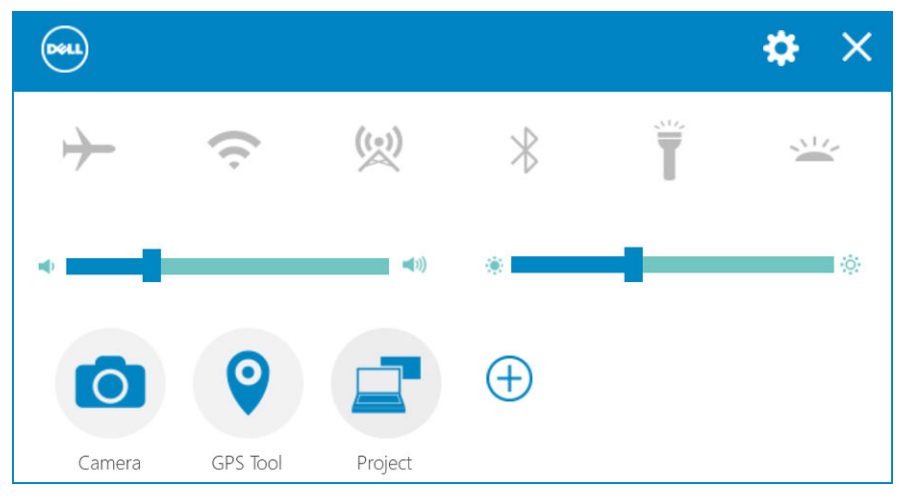

Sljedeća tablica prikazuje opis funkcije aplikacije Rugged Control Center:

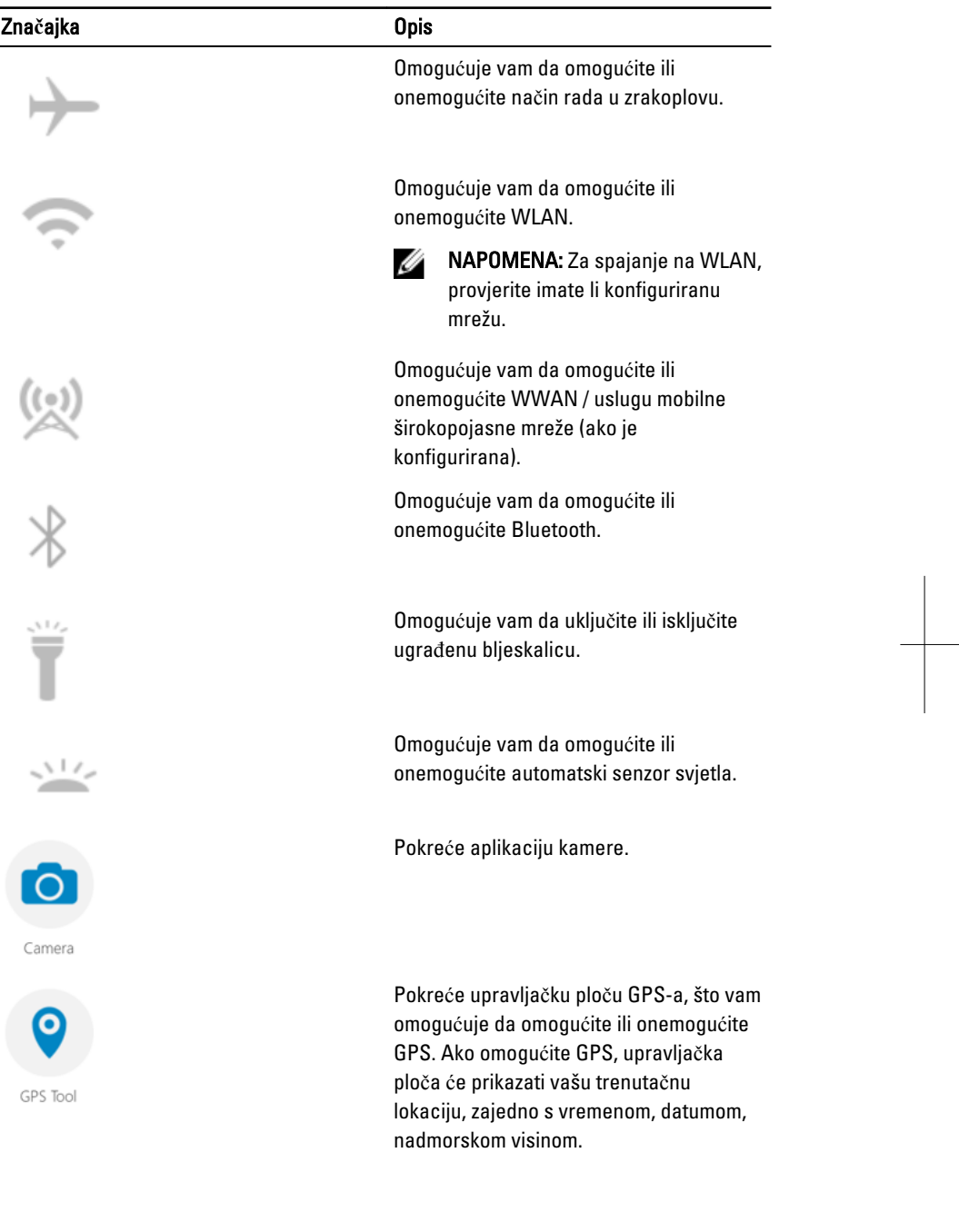

 $\frac{1}{\sqrt{2}}$ 

<span id="page-16-0"></span>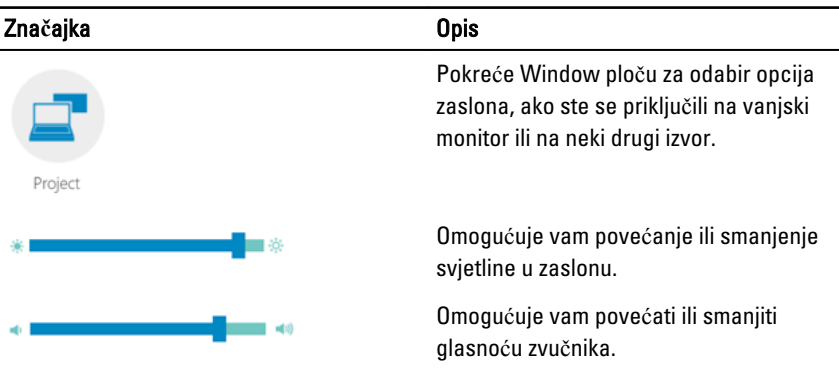

NAPOMENA: Opcije koje su prikazane u početnom zaslonu za RCC su zadane Ű

opcije. Možete dodati funkciju u aplikaciju klikom na  $\bigoplus$  Ikone.

### Korištenje postavki u Rugged Control Center

Možete dotaknuti i Odaberite iz gornjeg desnog kuta aplikacije RCC za istraživanje više opcija.

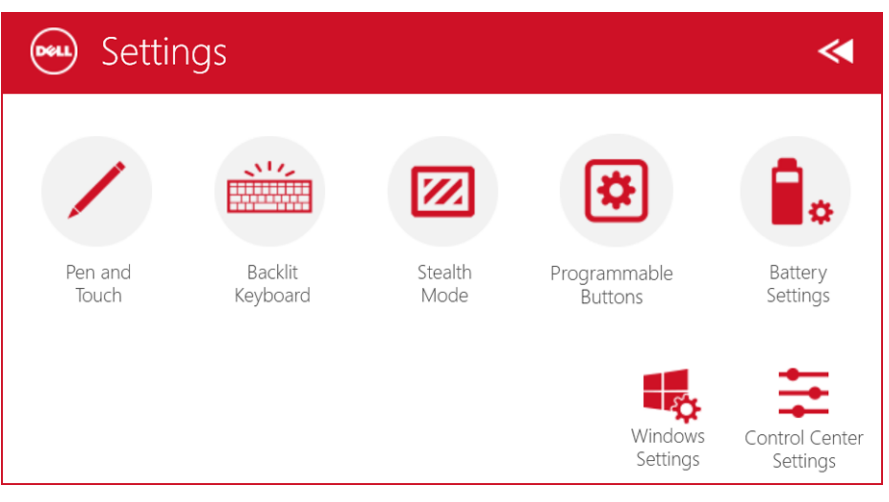

Sljedeća tablica prikazuje opise dostupne u Postavkama opcije aplikacije RCC:

#### Zna**č**ajka Opis

Pen and Touch

xi.

Pokreće upravljačku ploču Windows za postavke olovke i dodir.

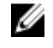

NAPOMENA: Ova opcija kompatibilna je samo ako imate dodatnu opcionalnu tipkovnicu za svoj tablet.

Pokreće upravljačku ploču za podešavanje postavki pozadinskog osvjetljenja za dodatnu tipkovnicu (ako je konfigurirano s dodatnom tipkovnicom). Upravljačka ploča omogućuje vam da postavite boju pozadinskog osvjetljenja i podesite svjetlinu u postavke vremena rada.

Pokreće upravljačku ploču za podešavanje postavki skrivenog načina rada. Upravljač ploča omogućuje vam da postavite koja funkcionalnost je onemogućena kada ulazite u skriveni način rada.

Pokreće upravljačku ploču za pridruživanje radni u 3 programska gumba na prednjem dijelu tableta.

Pokreće upravljačku ploču Windows za postavke baterije.

Pokreće upravljačku ploču Windows.

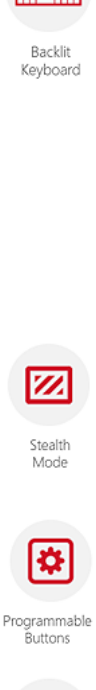

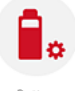

Battery Settings

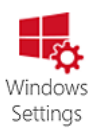

#### <span id="page-18-0"></span>Zna**č**ajka Opis

Control Cente Settings

Pokreće upravljačku ploču za podešavanje postavki aplikacije RCC.

#### Ugradnja Dell Rugged Control Center

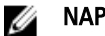

#### NAPOMENA:

- Dell Rugged Control Center je kompatibilan samo s Windows 8 ili novijim verzijama operacijskih sustava.
- Prije ugradnje aplikacije provjerite da imate najnoviju verziju datoteka za postavljanje sa stranice [Dell.com/support](http://www.dell.com/support) za Dell Latitude 12 Rugged Tablet 7202.
- Nakon instalacije ili deinstalacije aplikacije Dell Rugged Control Center na vašem tabletu, preporučujemo ponovno pokretanje.
- 1. Dva puta kliknite izvršnu datoteku.

Pojavljuje se stranica **Č**arobnjaka za postavljanje.

2. Kliknite na Dalje.

Pojavljuje se stranica Odabir jezika.

3. Odaberite jezik iz padajućeg izbornika i kliknite na Dalje.

**ZA NAPOMENA:** Zadani jezik je engleski.

- 4. Kliknite na Instaliraj.
- 5. Kliknite na Da kako biste omogućili prava administratora za početak postupka instalacije.

Postupak instalacije sada započinje.

6. Nakon uspješne instalacije kliknite na Dovrši.

Sada možete na svojoj radnoj površini vidjeti simbol Rugged Control Center.

#### <span id="page-19-0"></span>Omogu**ć**avanje ili onemogu**ć**avanje pozadinskog osvjetljenja tipkovnice

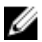

NAPOMENA: Ova funkcija može se koristiti samo ako je tablet priključen na vanjsku dodatnu tipkovnicu (prodaje se odvojeno).

- 1. Pokrenite aplikaciju Rugged Control Center.
- 2. Pritisnite Postavke **koji** gumb u gornjem desnom kutu.
- 3. Pritisnite gumb Pozadinsko osvjetljenje tipkovnice Keyboard za pristup upravljačkoj ploči pozadinskog osvjetljenja tipkovnice.
	- Backlit
- 4. Podesite tražene parametre za postavke pozadinskog osvjetljenja i boje pozadinskog osvjetljenja.

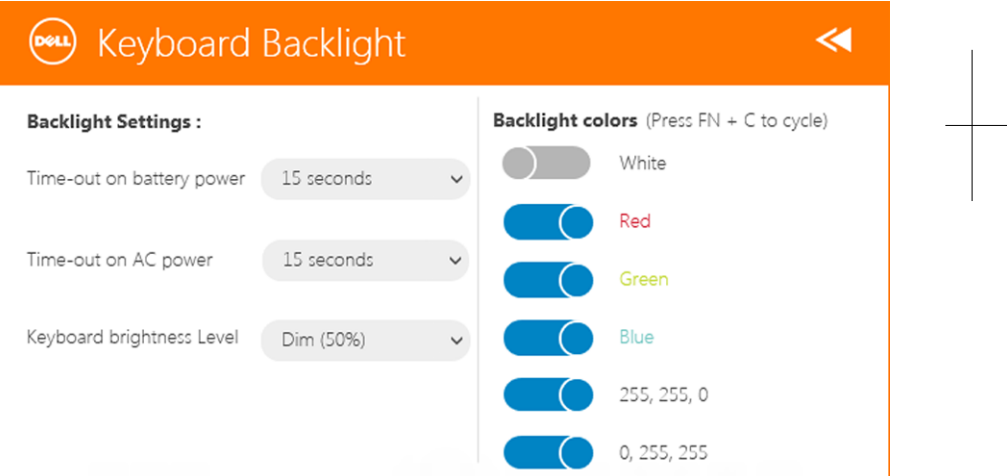

#### Promjena boje pozadinskog osvjetljenja na tipkovnici

1. Pritisnite tipke <FN> + < C> za kruženje kroz dostupne boje pozadinskog osvjetljenja.

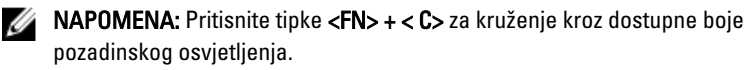

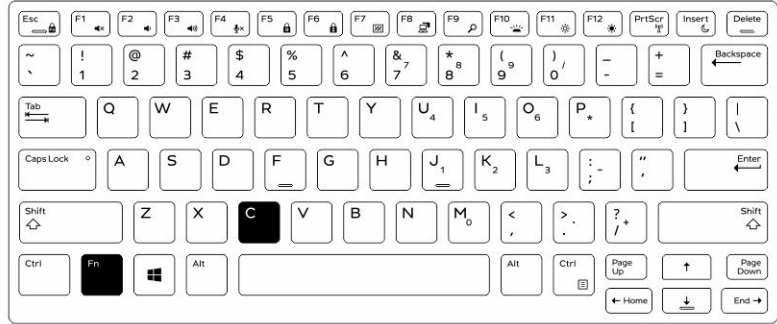

2. Pritisnite tipke <Fn> + < F10> zua podešavanje svjetline.

21

 $\mathbf{L}$ 

 $\begin{array}{c} \begin{array}{c} \begin{array}{c} \end{array} \end{array} \end{array}$ 

# <span id="page-22-0"></span>Skriveni na**č**in rada

Latitude robusni proizvodi isporučuju se opremljeni sa skrivenim načinom rada. Skriveni način rada isključuje vaš zaslon, sve LED žaruljice, ugrađene zvučnike, ventilator i sva bežična radija pomoću kombinacije tipki.

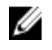

NAPOMENA: Ovom načinu rada je cilj korištenje tabelta u prikrivenom korištenju. Kada je aktiviran skriveni način rada, tablet ostaje funkcionalan ali ne emitira nikakvo svijetlo ili zvuk.

Možete aktivirati skriveni način rada korištenjem aplikacije Rugged Control Center i korištenjem opcionalne dodatne tipkovnice.

#### Uklju**č**ivanje/isklju**č**ivanje skrivenog na**č**ina rada korištenjem opcionalne dodatne tipkovnice

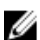

NAPOMENA: Sljedeći koraci primjenjuju se samo ako imate priključenu opcionalnu dodatnu tipkovnicu na svom tabletu. Skriveni način rada može se postaviti u tabletu korištenjem aplikacije Rugged Control Center (RCC) prethodno učitane na vaš tablet.

1. Pritisnite kombinaciju tipki <Fn> + <F7> (tipka <Fn> nije potrebna ako je Fn aktivirana) za uključivanje skrivenog načina rada.

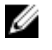

**NAPOMENA:** Skriveni način rada je sekundarna funkcije tipke <F7>. Može se koristiti za izvođenje drugih funkcija na računalu kada se ne koristi s tipkom <Fn> za aktivaciju skrivenog načina rada.

- 2. Sva svjetla i zvukovi su isključeni.
- 3. Ponovno pritisnite kombinaciju tipki <Fn> + <F7> za isključivanje skrivenog načina rada.

<span id="page-23-0"></span>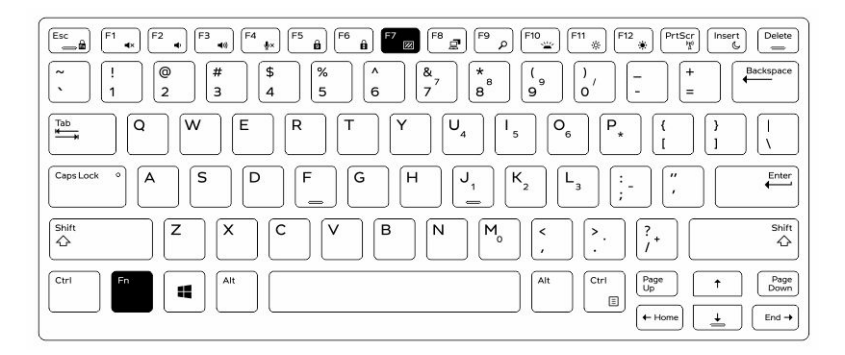

#### Uklju**č**ivanje/isklju**č**ivanje skrivenog na**č**ina rada korištenjem RCC

- 1. Pokrenite aplikaciju Rugged Control Center na svom tabletu.
- 2. Na glavnom zaslonu pritisnite gumb Postavke  $\left| \bigstar \right|$  > Programski gumbi.
- 3. Postavite neka 3 programska gumba za omogućavanje ili onemogućavanje skrivenog načina rada.
- 4. Koristite odabrane programske gumbe za omogućavanje ili onemogućavanje skrivenog načina rada.

#### Modificiranje postavki skrivenog na**č**ina rada

Možete također modificirati željene funkcije za onemogućavanje postavki skrivenog načina rada. Za modificiranje postavki skrivenog načina rada:

- 1. Pokrenite aplikaciju Rugged Control Center na svom tabletu.
- 2. Na glavnom zaslonu pritisnite gumb Postavke **XVI** > Skriveni način rada.
- 3. Odaberite funkcije koje želite onemogućiti u skrivenom načinu rada. Na primjer: glasnoća, bežična veza, zaslon i tako dalje.

### <span id="page-24-0"></span>Omogu**ć**avanje i onemogu**ć**avanje beži**č**ne (WiFi) funkcije

Možete omogućiti ili onemogućiti bežičnu funkciju (Wi-Fi), korištenjem opcionalne dodatne tipkovnice te korištenjem programskih gumbi u aplikaciji RCC.

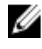

NAPOMENA: WiFi se također može omogućiti/onemogućiti korištenjem programskih gumbi koje definira korisnik na tabletu.

#### Omogu**ć**avanje ili onemogu**ć**avanje funkcije beži**č**ne veze (WI-Fi) korištenjem opcionalne dodatne tipkovnice

- 1. Pritisnite tipke <Fn> + <PrtScr> za omogućavanje funkcije bežične veze.
- 2. Ponovno pritisnite tipke<Fn> + <PrtScr> za onemogućavanje funkcije bežične veze.

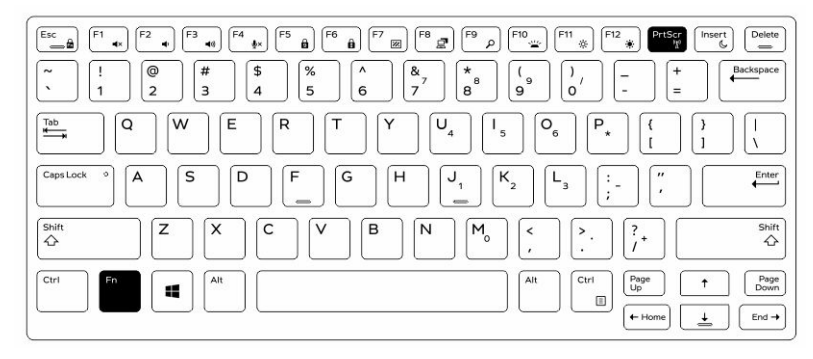

#### <span id="page-25-0"></span>Omogu**ć**avanje i onemogu**ć**avanje funkcije beži**č**ne veze (WiFi) korištenjem RCC

- 1. Pokrenite aplikaciju Rugged Control Center na svom tabletu.
- 2. Pritisnite gumb Postavke **W**u gornjem desnom kutu .

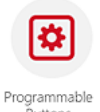

- 3. Pritisnite Programske gumbe **Buttons**
- 4. Postavite neka 3 programska gumba za Uklju**č**ivanje/isklju**č**ivanje beži**č**ne veze.

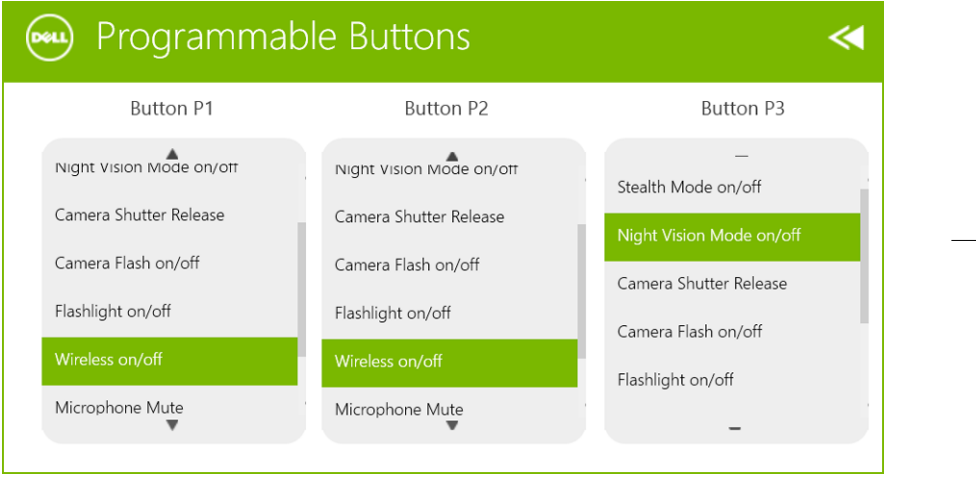

5. Koristite programski gumb za omogućavanje/onemogućavanje bežičnog umrežavanja na tabletu.

### <span id="page-26-0"></span>Pametne kartice

Postoje dvije glavne vrste pametnih ili često korištenih kartica (eng. Common Access Cards (CAC)):

1. Ugrađene pametne kartice — Ove kartice imaju područje kontakta s mnogo zlatnih vrhova. kada je umetnete u čitač kartice, informacije se mogu čitati i pisati na čip Umetnite karticu u utor za kraticu tako da je zlatno kontaktno područje okrenuto prema gore i usmjereno prema utoru za pametnu karticu. Umetnite karticu u utor

sve dok kartica nije u potpunosti umetnuta u priključak. 2. Bezkontaktne pametne kartice — Ove kartice ne trebaju nikakav fizički kontakt s čitačem. Čip komunicira s čitačem kartica preko indukcijske RFID tehnologije. Za ove kartice je dovoljno da budu u neposrednoj blizini antene čitača kartica, kako bi se obavila transakcija.

 $\mathbf{L}$ 

 $\frac{1}{\sqrt{2}}$ 

# <span id="page-28-0"></span>Specifikacije

NAPOMENA: Ponude mogu varirati ovisno o regiji. Sljedeće specifikacije obuhvaćaju samo ono što se prema zakonu mora isporučiti s vašim računalom. Za više informacija vezano za konfiguraciju vašeg računala kliknite na Pomo**ć** i podrška u operativnom sustavu Windows i odaberite opciju za pregled informacija o računalu.

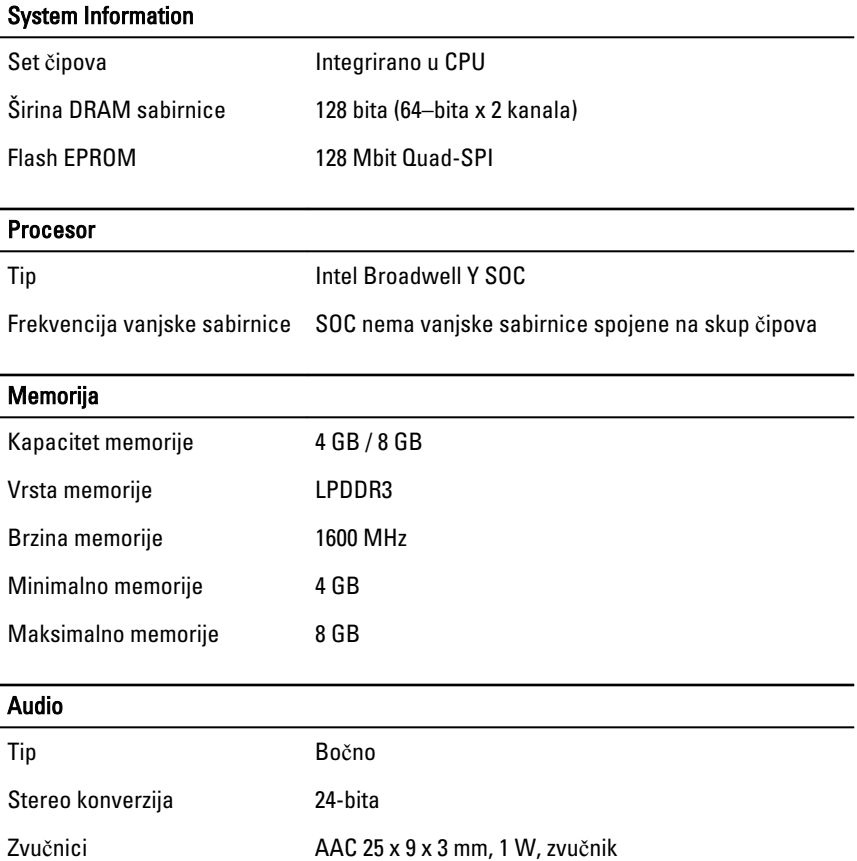

29

Ø

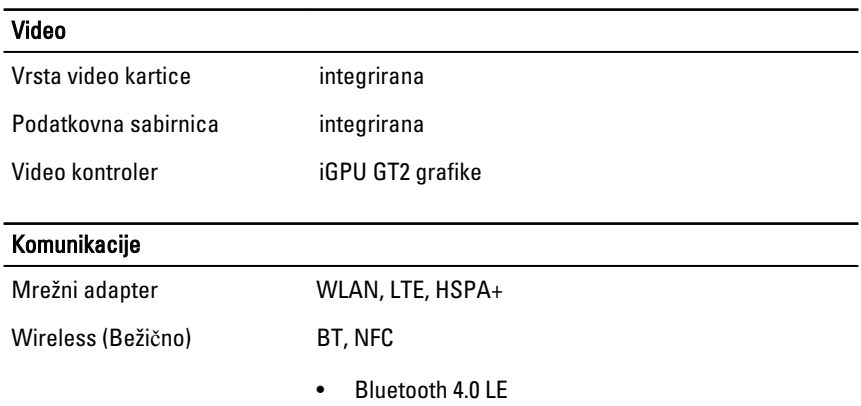

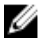

NAPOMENA: Opcionalni I/O modul proširenja, ako je kupljen s tabletom, dolazi opremljen s dodatnim ulazom za mrežu (Ethernet).

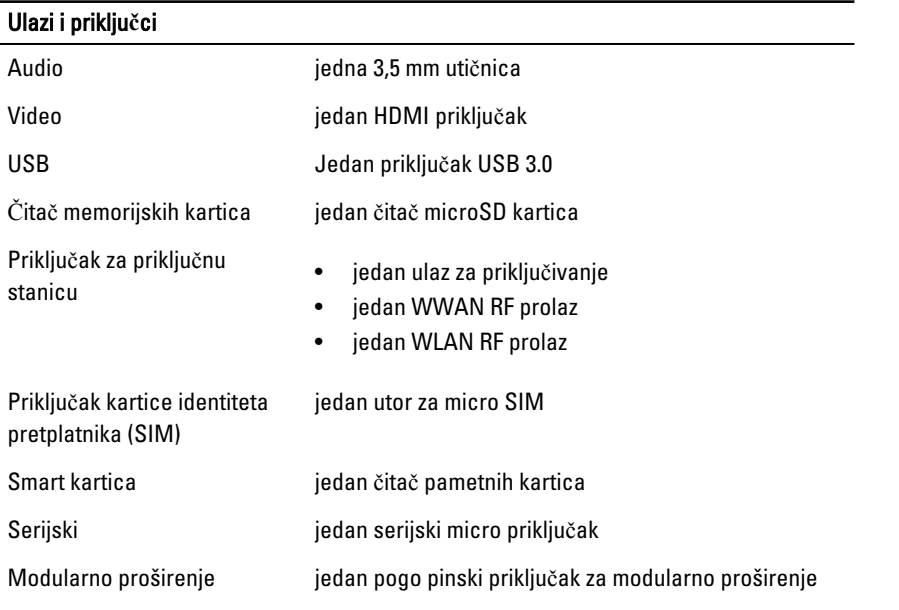

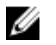

NAPOMENA: Opcionalna priključna stanica, ako se kupi s tabletom dolazi opremljena s dva dodatna USB 3.0 ulaza.

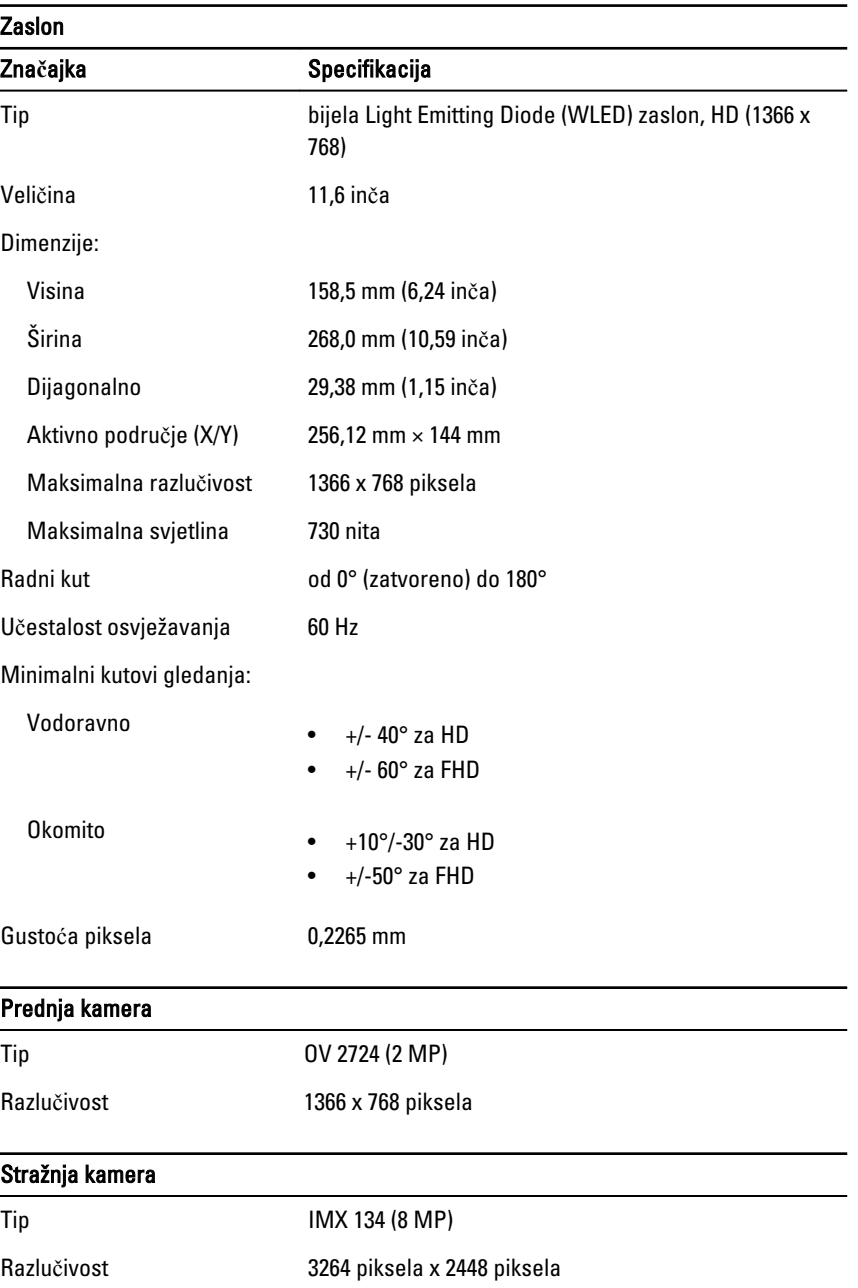

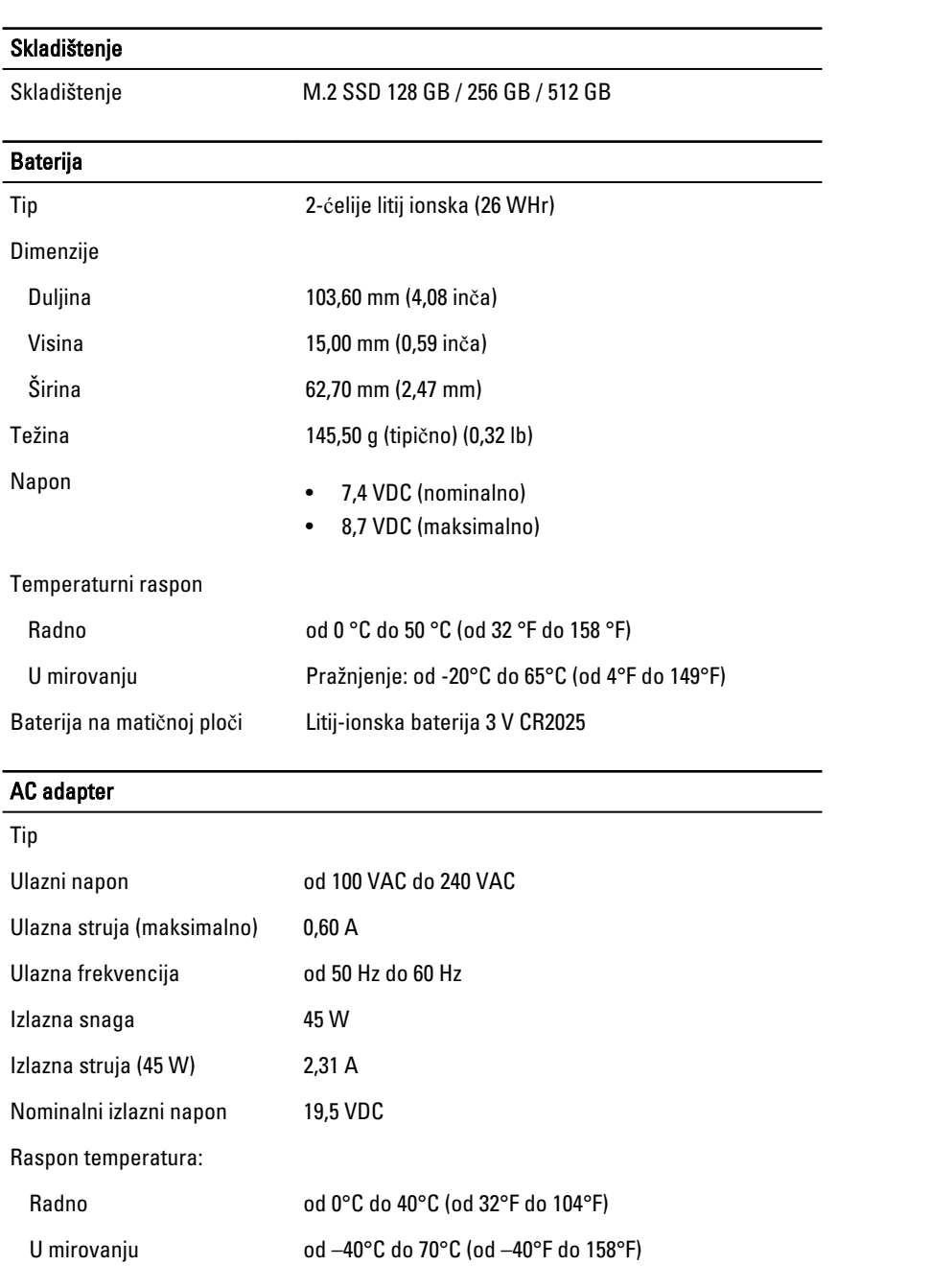

 $\overline{\phantom{a}}$ 

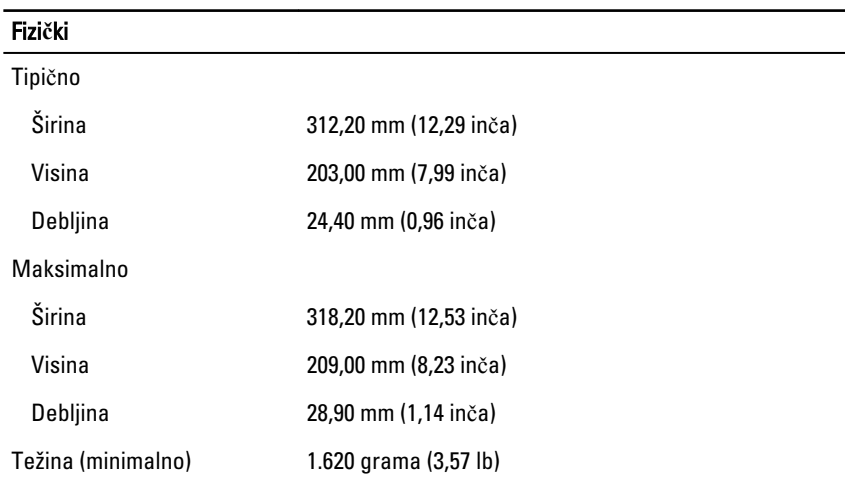

#### Okružje

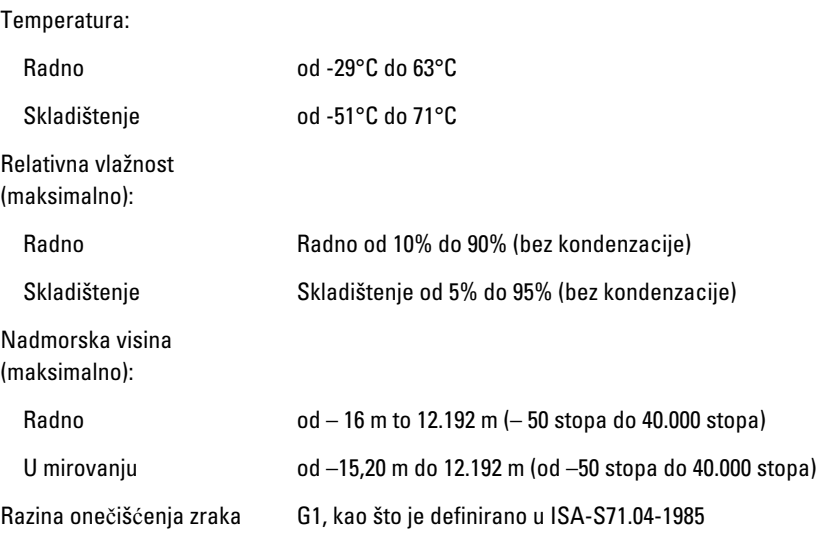

 $\begin{array}{c} \begin{array}{c} \begin{array}{c} \begin{array}{c} \end{array} \end{array} \end{array} \end{array} \end{array}$ 

 $\overline{\phantom{0}}$ 

 $\mathbb{R}$ 

 $\overline{\phantom{0}}$ 

## <span id="page-34-0"></span>Kontaktiranje tvrtke Dell

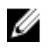

NAPOMENA: Ako nemate aktivnu vezu s internetom, podatke za kontakt možete naći na računu od kupnje proizvoda, otpremnici, računu ili katalogu proizvoda tvrtke Dell.

Tvrtka Dell pruža nekoliko opcija za podršku i uslugu kojima možete pristupiti putem interneta ili telefona. Njihova dostupnost ovisi o državi i proizvodu, stoga neke usluge možda neće biti dostupne u vašoj regiji. Ako se želite obratiti tvrtki Dell u vezi prodaje, tehničke podrške ili problema oko korisničke podrške:

Idite na dell.com/contactdell.

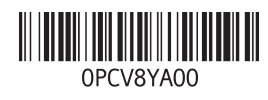